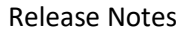

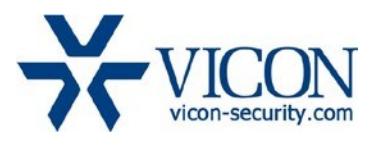

## June 2019

# T6 Firmware for Cameras:

V-CELL-HD, V922D-39IRD-IP, V923D-N39M-IP, V923D-N39MIR-IP, V923-N-IP-P, V922D-N39IR-IP, V922D-39MD-IP, V922D-N39MIR-IP, CE202D-N, CE202D-WN

### **General Description**

Vicon has released firmware for production for the cameras listed below. The accompanying SmartManager discovery tool has not been updated for this release. It is currently at version v2.3.3.15.

These cameras and firmware versions have been tested and validated with Vicon's Valerus VMS and with ViconNet V8.x.

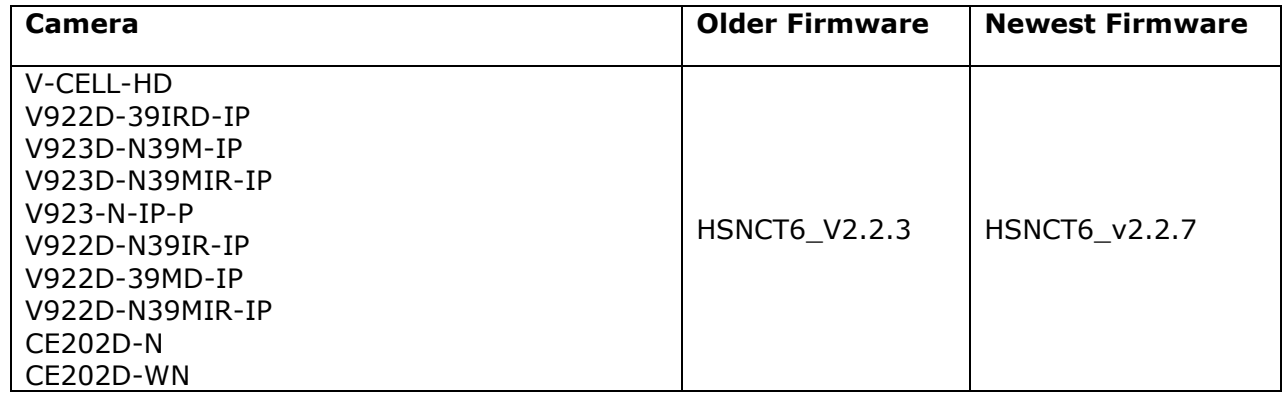

#### **Vicon Production**

The latest firmware and discovery tool are available on Vicon's website. A link is provided in the installation section of this document. Manufacturing will switch over to the new firmware for new camera production and update all existing inventory.

This is not a mandatory update. However, updating is recommended for cameras intended to work with Vicon's Valerus VMS or other ONVIF-based VMS systems. For other applications, please review the release notes to help determine if the fixes included are relevant to your environment.

Please review the upgrade instructions described at the end of this document.

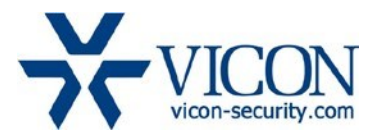

#### **Corrected Issues**

#### Very high CPU usage

Under special circumstances, and when connected to certain VMS system types, the camera could show very high CPU usage, up to 100%, in the camera web interface, and the camera could become unresponsive.

#### DNS entry

The DNS (Domain Name Server) in the camera defaulted to an arbitrary value of 168.126.63.1. It now defaults to 0.0.0.0.

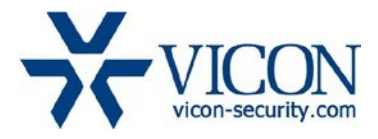

#### **Installing the Updated Firmware**

The latest firmware is available on Vicon's website from the Software Downloads tab. A link is provided below.

<http://www.vicon-security.com/software-downloads-library/vicon-camera-software/>

Download the firmware to your PC. Go to the camera's Maintenance screen:

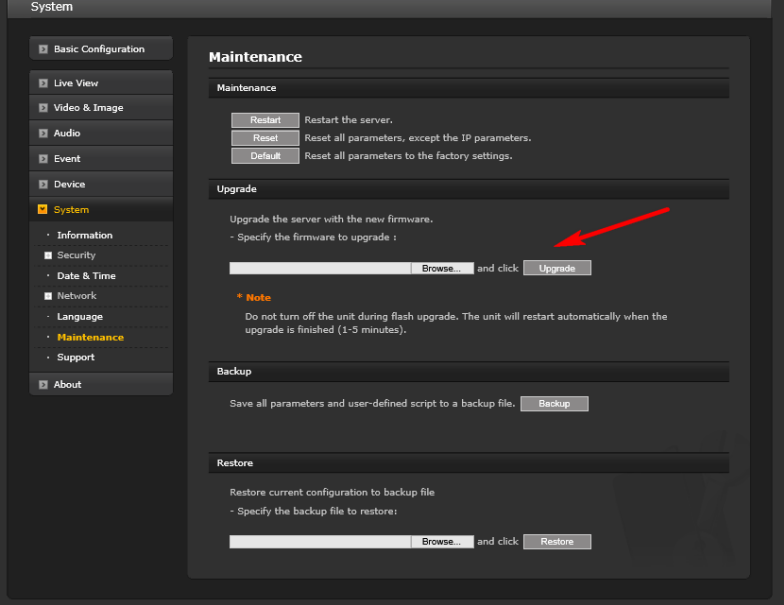

Open the Upgrade section and use the Browse button to locate the firmware on your PC. Press the upgrade button. During the upgrade process, do not turn off power to the camera. Wait at least 5 minutes and access the camera again. Once complete, the firmware version can be checked from the Basic Configuration screen.

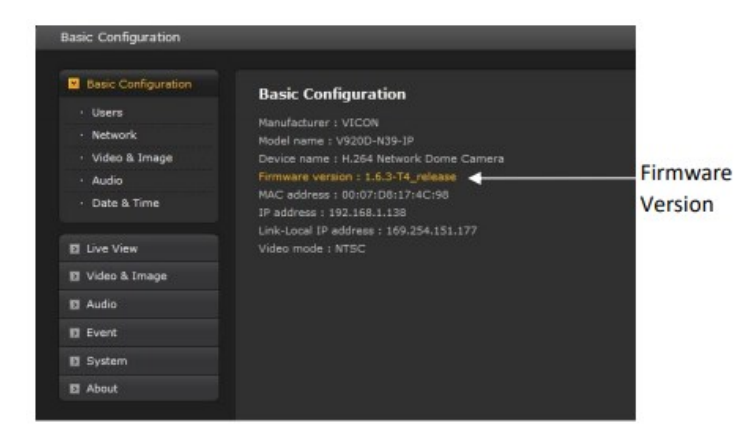